## Microsoft<sup>®</sup>

# PowerPoint 2004 **Quick Reference Card**

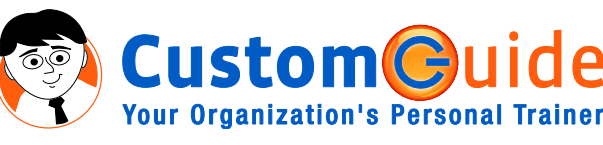

888.903.2432 | www.customguide.com

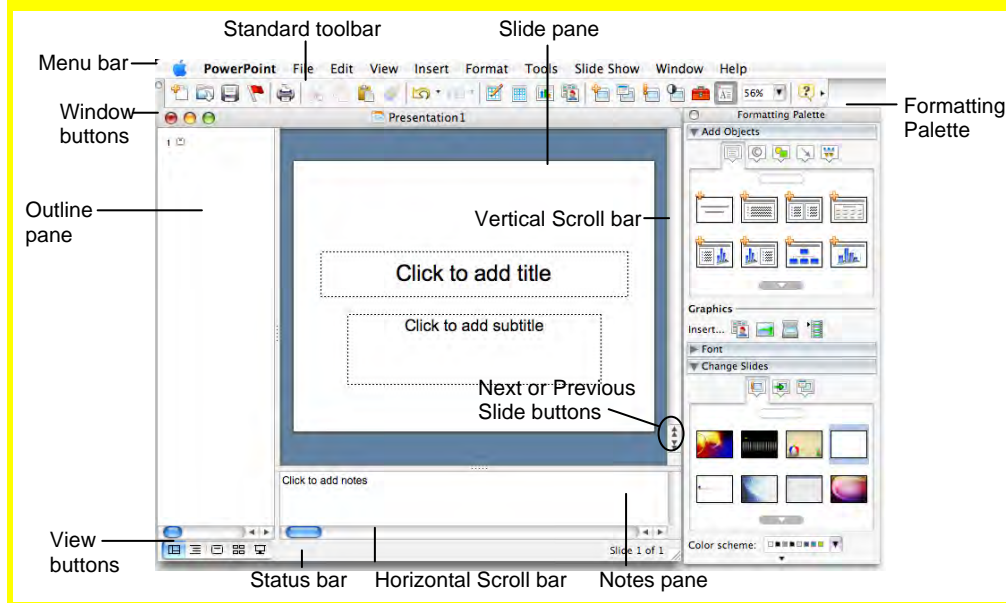

# **The Fundamentals**

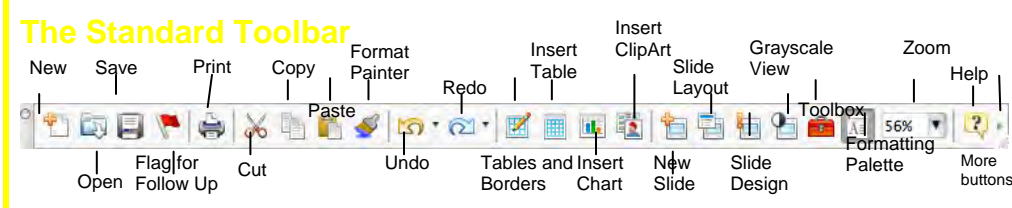

- **To Create a New Presentation:** Click the **TU New Presentation button** on the Standard toolbar or select **File** → **New Presentation** from the menu.
- **To Apply a Design Template:** Select **Format** → **Slide Design** from the menu, or click the **Slide Design button** on the Standard toolbar, or select a design from the **Presentation panel** of the Formatting Palette.
- **To Open a Presentation:** Click the **Open button** on the Standard toolbar, or select  $File \rightarrow Open$  from the menu, or press  $<$  $\frac{26}{10}$  + **<O>**.
- **To Save a Presentation:** Click the **Save button** on the Standard toolbar, or select **File** → **Save** from the menu, or press < $\mathcal{R}$  + <S>.
- **To Save a Presentation with a Different Name:** Select **File** → **Save As** from the menu and enter a different name for the presentation.
- **To Print a Presentation:** Click the **Print button** on the Standard toolbar, or select **File** → **Print** from the menu, or press < $\mathcal{R}$  > + <P>.
- **To Insert a Slide:** Click the **New Slide button** on the Standard toolbar, or select **Insert New Slide** from the menu.
- **To View or Hide a Toolbar:** Select **View** → **Toolbars** from the menu and select the toolbar you want to view or hide.
- **To Get Help:** Select **Help** from the Menu bar and select the type of help you want.
- **To Cut or Copy:** Select the text and click the **Cut button** or **Copy button** on the Standard toolbar, or press < $\overline{\mathbf{36}}$  + < $\overline{\mathbf{X}}$  (cut) or  $\leq$  $\frac{26}{5}$  **+**  $\leq$ **C> (copy).**
- **To Paste:** Move to where you want to paste the text and click the **Paste button** on the Standard toolbar, or press < $\frac{a}{b}$  **+ <V>.**
- **To Undo:** Click the **Undo button** on the Standard toolbar, or press <**&>** + <**Z>**.
- **To Redo:** Click the **a Redo button** on the Standard toolbar, or press <**&>** + <**Y>**.
- **To View the Formatting Palette:** Click the **Formatting Palette button** on the Standard toolbar.
- **To View More Toolbar Buttons:** Click **More Buttons** at the right end of the toolbar. Select the button you want to use from the list.
- **To Insert a Table: Click the <b>ID** Insert Table **button** from the Standard toolbar.

### **General**

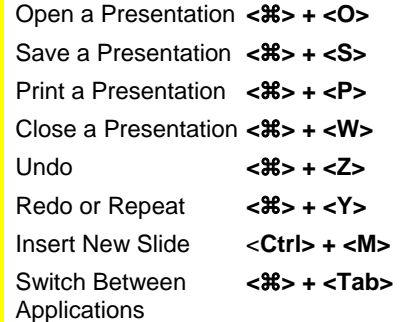

### **Navigation**

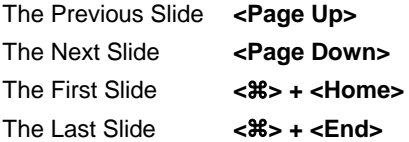

### **Iide Show Delivery**

(These shortcut keystrokes only work in Slide Show View.)

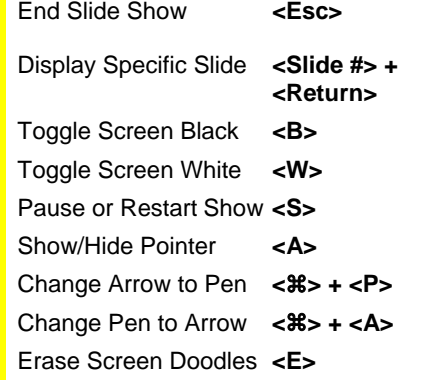

### **Editing**

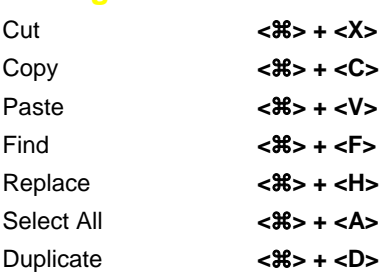

### **Formatting**

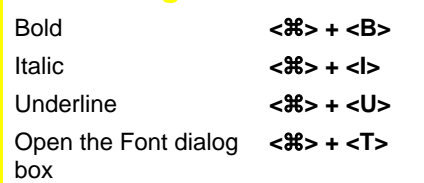

### **Formatting Wiews Views**

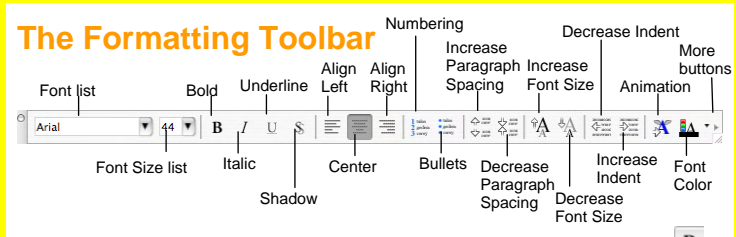

- **To Format Selected Text:** Change the style of text by clicking the **B Bold**, **Italic**, **Underline**, or **Shadow button** on the Formatting toolbar. Select a font type from the **Verdana Font list** on the Formatting toolbar. Change the font size by selecting the pt. size from the **Font Size list**. Change font color by clicking the **Font Color button arrow** and selecting the color you want to use.
- **To Change Paragraph Alignment or Spacing:** Select the paragraph(s) and click the appropriate alignment button ( $\equiv$  Align Left,  $\equiv$ Center, or Align Right), or click the **Increase** or **Decrease Paragraph Spacing buttons** on the Formatting toolbar.
- **To Edit the Slide Master:** Select **View** → **Master** → **Slide Master** from the menu.
- **To Change the Slide Color Scheme:** In the **Presentation Panel** on the Formatting Palette, click the **Color Schemes list arrow**, and select the color scheme you want to use. Or, select **Format** → **Color Scheme** from the menu, select a scheme and click **Apply** or **Apply All**.
- **To Change the Slide Background:** Select **Format** → **Slide Background** from the menu, select a color or fill effect from the drop-down color list, and click **Apply** or **Apply All**.
- **To Format a Drawing Object:** Select the object and select **Format** → **AutoShape** from the menu, or right-click the object you want to format and select **Format AutoShape** from the menu.
- **To Use the Formatting Palette:** Select the text or object you want to change, then use the options in the appropriate panel like you would in a toolbar or dialog box. For example, to format text, select the text and apply changes in the Font panel of the Formatting Palette.
- **To Use the Format Painter to Copy Formatting:** Select the cell(s) with the formatting options you want to copy, click the **Format Painter button** on the Standard toolbar and select the cell(s) where you want to apply the copied formatting.

- **To Present a Slide Show:** Click the **F** Slide Show View **button** on the horizontal scroll bar.
- **To Doodle on the Current Slide with the Pen:** In Slide Show View, press < $\frac{8}{5}$  + < $\frac{P}{2}$  and draw on the screen with the  $\%$  tool. Press< $\frac{8}{5}$ + **<A>** to switch back to the arrow pointer. Press **<E>** to erase your doodles.
- **To Add Slide Transitions:** Switch to **Slide Sorter View** and select the slide where you want to add a transition. To select multiple slides, hold down the **<Shift>** key as you click each slide. On the Slide Sorter toolbar, click the Cover Left-Down<sup>T</sup> Slide Transition list arrow and select the transition effect you want to use from the list, or click the **Slide Transition button** and select a transition from the dialog box.
- **To Apply Animation:** Select **Slide Show** → **Custom Animation** from the menu. Or use the Animation panel on the Formatting Palette. Select the text or object you want to animate and click **Add Effect**.
- **To Add/Rehearse Slide Timings (Create a Self-Running Presentation):** Select **Slide Show** → **Rehearse Timings** from the menu. Display each slide for whatever duration you want, then advance to the next slide. PowerPoint will record how long each slide is presented.

**Custom@uid Your Organization's Personal Trainer** 

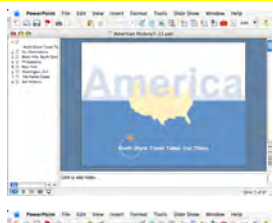

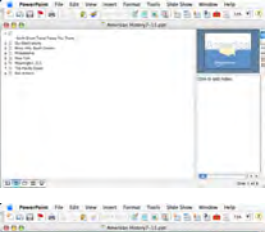

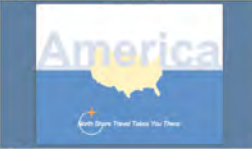

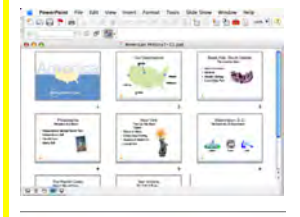

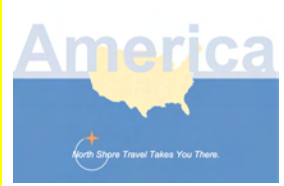

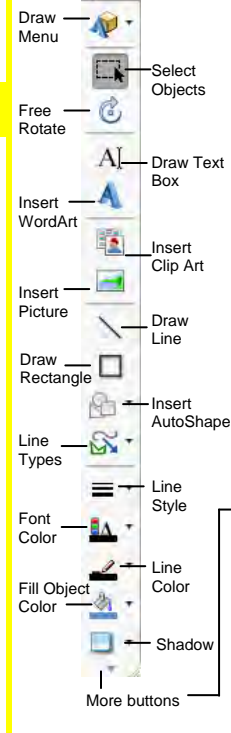

**Normal View** includes panes for your presentation's outline, the current slide, and any notes for that slide. You will probably spend more time in Normal View than in any other view.

 $\equiv$  Outline View focuses on the content of your presentation instead of its appearance. Use Outline View when you want to develop your presentation and add large amounts of text.

**Slide View** displays the slides one at a time, as they will appear when they are printed or displayed in a presentation. Use Slide View when you want to enhance your slide's appearance.

品 **Slide Sorter View displays all the** slides in your presentation as *thumbnails* (small pictures). Use Slide Sorter View when you want to rearrange the slides in your presentation and add transition effects between them.

모 **Slide Show View displays your** presentation as an electronic slide show. Use Slide Show View when you want to deliver your presentation.

# **Drawing and Graphics**

Arrow Oval **EDash Style 言 Arrow Style** Simple Shadow 3-D

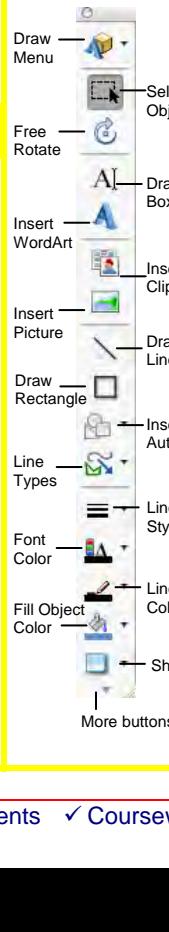

• **To Insert a Clip Art Graphic:** Select **Insert** → **Picture** → **Clip Art** from the menu.

- **To Insert a Picture:** Select **Insert** → **Picture** → **From File** from the menu, navigate to and select the file and click **Insert**.
- **To Draw an Object:** Click the object button you want to draw on the Drawing toolbar. Click and drag with the  $+$  pointer until the shape reaches the desired size. To draw a perfectly proportioned shape, hold down the **<Shift>** key while you drag.
- To Add a Text Box: Click the AI Draw Text **Box button** on the Drawing toolbar and click where you want to insert the text with the insertion point.

• **To Move an Object:** Click and drag the object using the mouse.

• **To Resize an Object:** Click the object to select it. Drag the object's sizing handles until the shape reaches the desired size. To draw a perfectly proportioned shape, hold down the **<Shift>** Nudge Singley Hotel Common Section of the Mudge Rey while you drag.

**Customizable Business Training** 888.903.2432 | www.customguide.com 9 Online Learning 9 Skills Assessments 9 Courseware © 2010 CustomGuide